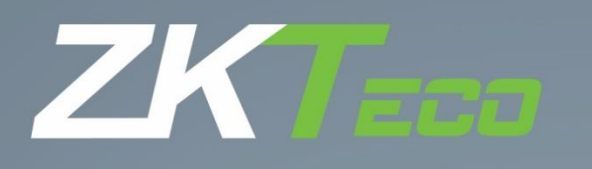

# Guia rápido SpeedFace V5L [P]

Data: março de 2021

Obrigado por escolher nosso produto. Por favor, leia as instruções cuidadosamente antes da operação. Siga estas instruções para garantir que o produto esteja funcionando corretamente. As imagens mostradas neste manual são apenas para fins ilustrativos.

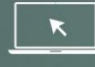

Para mais detalhes, acesse o site www.zkteco.com.br

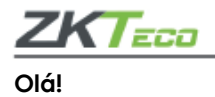

**Você acaba de adquirir um produto da ZKTeco, fabricante mundial pioneira em soluções inteligentes de segurança baseadas em biometria.** 

Antes que a instalação e/ou utilização do equipamento sejam iniciadas, **leia este documento com atenção.** Para garantir a boa performance do produto, é essencial que todos os usuários também conheçam as orientações que estão neste documento. Em caso de dúvidas, entre em contato com nosso suporte técnico, seguindo as orientações disponíveis em nosso site: **www.zkteco.com.br**

A **ZKTeco** está sempre pesquisando e desenvolvendo melhorias e novas tecnlogias que possibilitem a evolução das nossas soluções, portanto atualizações para este produto poderão estar disponíveis. Para verificar os procedimentos operacionais mais recentes ou se informar sobre atualizações para o seu produto, entre em contato com o nosso suporte técnico.

A **ZKTeco** reserva-se o direito de acrescentar ou alterar as informações publicadas neste manual a fim de apresentar alterações ou aprimoramentos no funcionamento deste equipamento. Essas atualizações podem gerar divergência entre as informaçõs contidas no manual e o seu equipamento.

A **ZKTeco** não se responsabiliza por nenhum tipo de dano ou prejuízo relacionado à interrupção ou falha no funcionamento do produto.

Nossos produtos possuem prazo de garantia de 1 (hum) ano. Entretanto, a cobertura não inclui falhas resultantes de instalação inadequada ou mau uso do equipamento, assim como outros tipos de dano. Todas as condições estão detalhadas em nosso termo de garantia, que pode ser consultado em nosso site, bem como as orientações para solicitação da assistência técnica. Em caso de dúvidas, entre em contato pelo e-mail manutencao.brasil@zkteco.com

Esperamos que fique satisfeito(a) com o produto adquirido. Sugestões, reclamações ou elogios podem ser enviados para o e-mail [marketing.brasil@zkteco.com](mailto:marketing.brasil@zkteco.com)

#### **Copyright © 2021 ZKTECO CO., LTD. Todos os direitos são reservados.**

Não é permitida a cópia, alteração ou encaminhamento de nenhuma parte deste manual sem a autorização prévia da **ZKTeco**. Todo o conteúdo nele publicado pertence à **ZKTeco** e suas filiais.

**Marca registrada** é uma marca registrada **ZKTeco**. Outras marcas registradas envolvidas neste manual pertencem a seus respectivos proprietários.

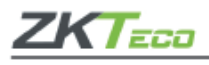

**Visão geral**

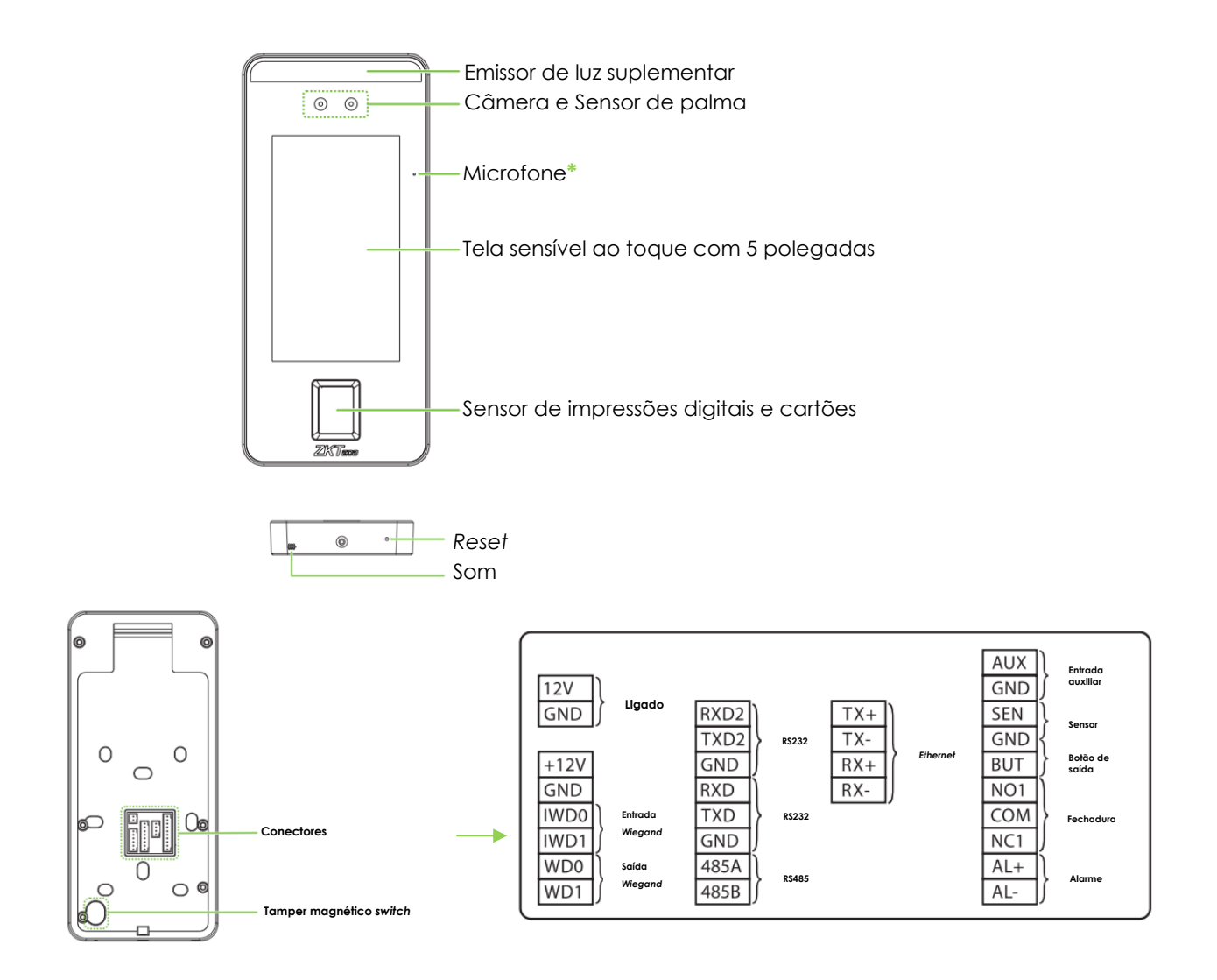

**Importante:** Nem todos os produtos têm a função com **\***, o produto real prevalece. Este manual usa apenas **V5L [P]** como um exemplo para uma introdução detalhada, e as funções de **H5L [P]** não serão repetidas.

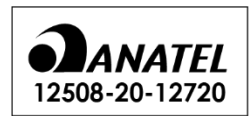

Modelo: EM01 "Incorpora produto homologado pela Anatel sob número 12508-20-12720"

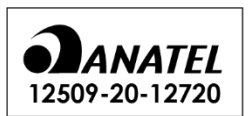

Modelo: IC01 "Incorpora produto homologado pela Anatel sob número 12509-20-12720"

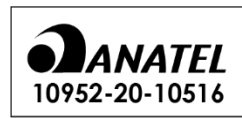

Modelo: RL-SM02BD-8723BS-V1.3 "Incorpora produto homologado pela Anatel sob número 10952-20-10516"

3

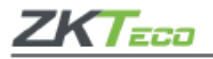

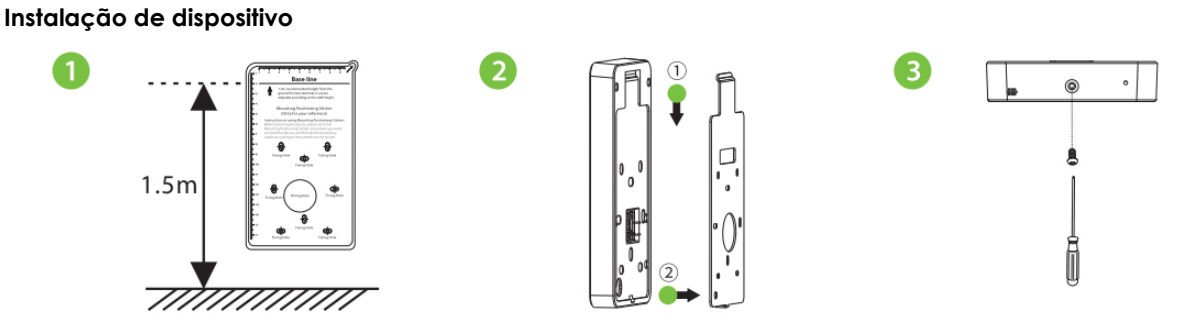

- **1.** Posicione o guia de montagem na parede e faça os furos de acordo com o papel de montagem. Fixe a placa de embalagem na parede usando parafusos de montagem na parede.
- **2.** Conecte o dispositivo à placa traseira.
- **3.** Fixe o dispositivo à placa traseira com um parafuso de segurança.

#### **Ambiente de instalação**

Siga as seguintes recomendações para instalação:

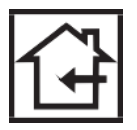

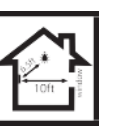

Instale somente em ambientes internos;

Mantenha distância de luzes (3m) e janelas (2m);

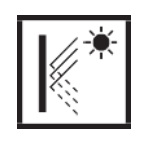

Evite reflexão de luz por vidros e demais superfícies;

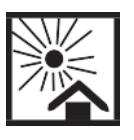

Evite expor o equipamento a luz direta do sol;

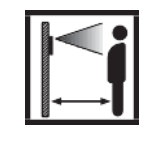

Distância para ideal para reconhecimento: Palma: 30 – 50cm; |Rosto: 0.3cm – 2m.

4

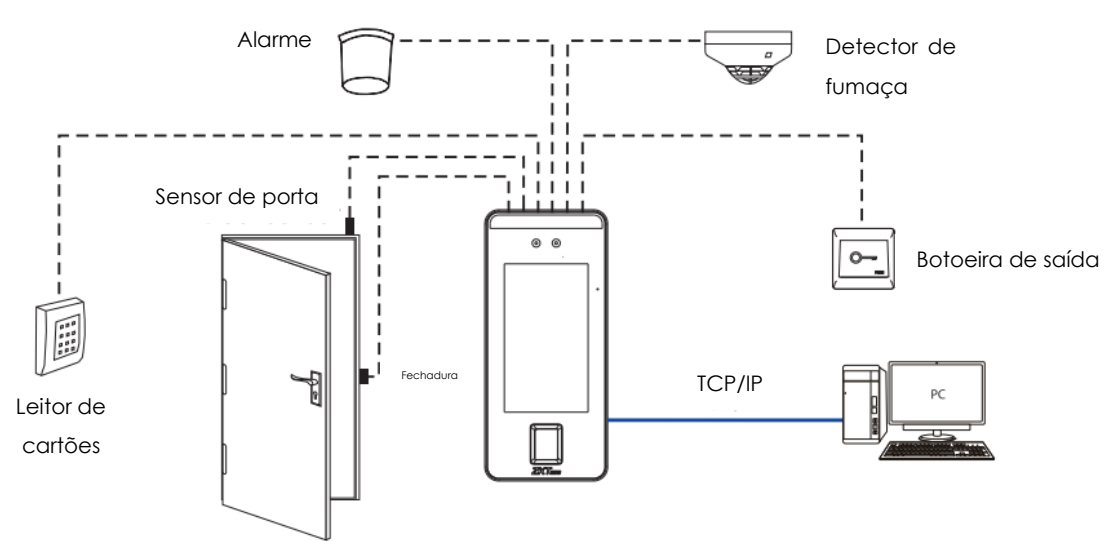

# **Instalação** *standalone*

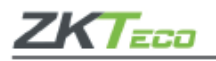

#### **Sensor de porta, botoeira de saída e conexão com alarme**

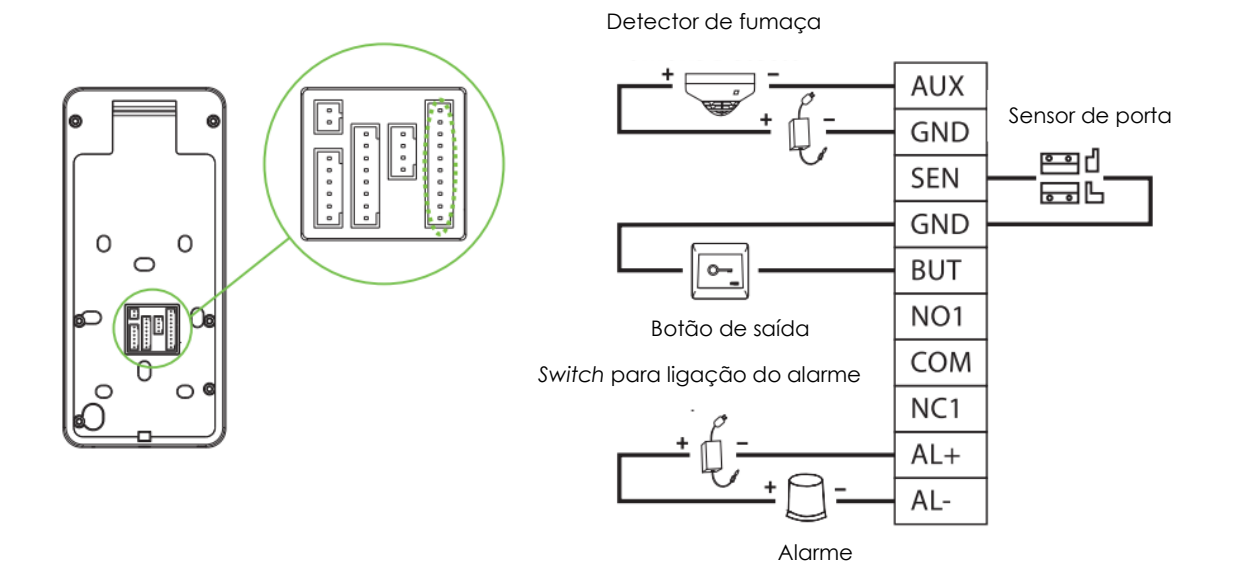

#### **Conexão do relé para fechadura:**

O relé principal do equipamento suporta conexão para fechaduras que funcionam Normalmente Abertas (NO) e fechaduras que funcionam Normalmente Fechadas (NF). Para o funcionamento NO (não há passagem de corrente elétrica quando o equipamento está desligado) deve-se conectar os terminais "NO1" e "COM", para o funcionamento NF (há passagem de corrente elétrica quando o equipamento está desligado) deve-se conectar os terminais "NF1" e "COM". Veja abaixo um exemplo de ligação NF:

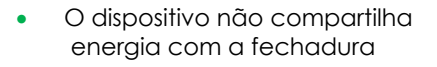

• Dispositivo de compartilhamento de energia com a fechadura

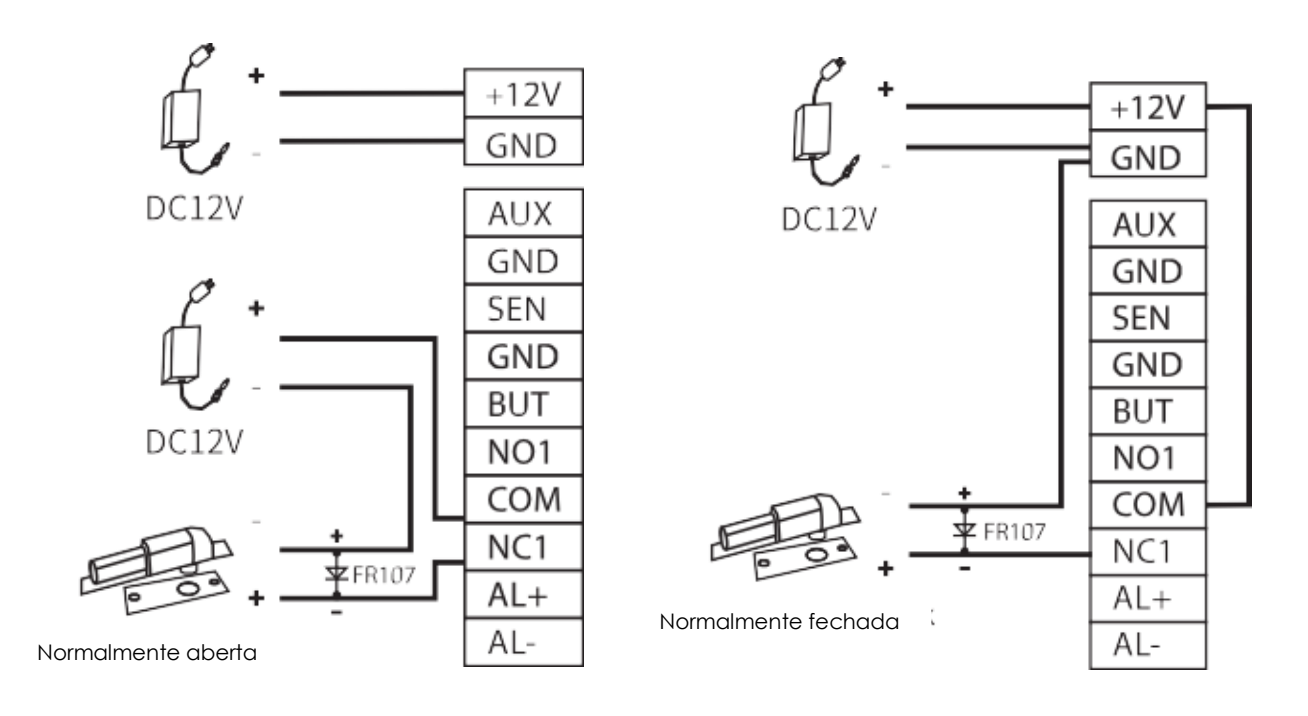

5

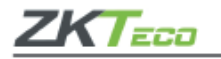

# **Conexão RS485 e RS232**

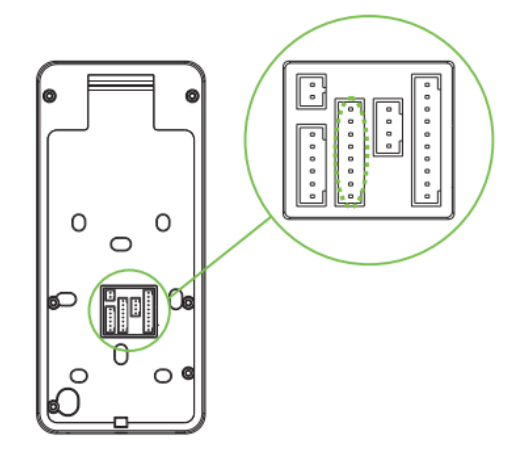

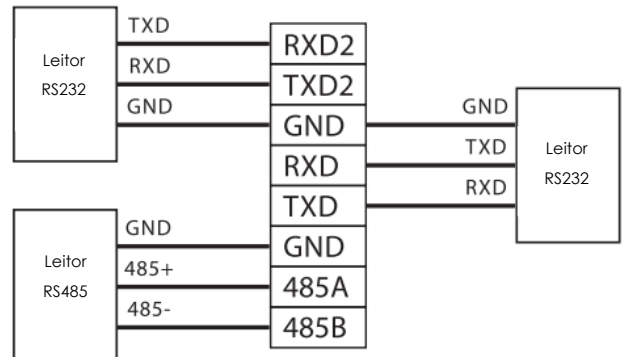

**Conexão** *Wiegand*

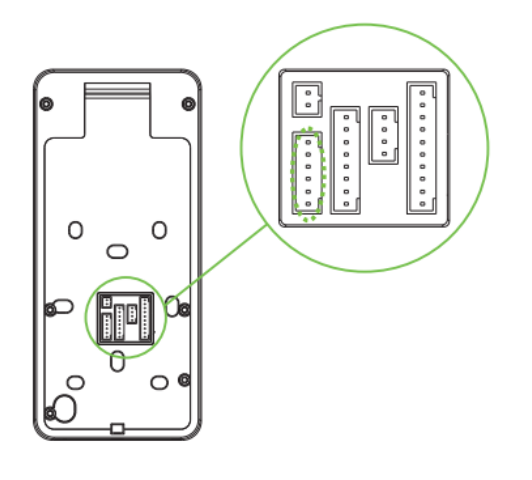

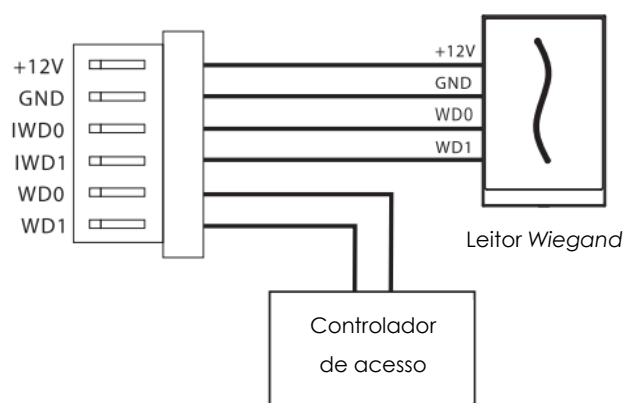

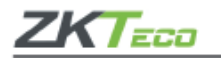

#### **Fonte de alimentação**

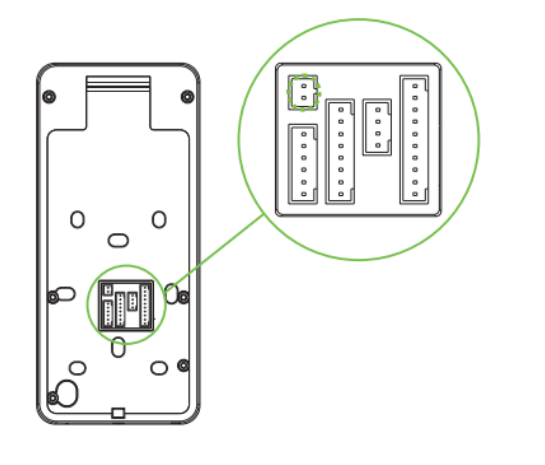

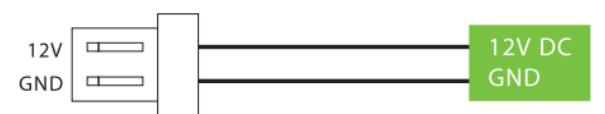

#### **Fonte de alimentação recomendada:**

- **1.** 12Vcc ± 10%, pelo menos 3.000mA.
- **2.** Para compartilhar a energia com outros dispositivos, use uma fonte de alimentação com classificações de corrente mais altas.

#### **Conexão** *Ethernet*

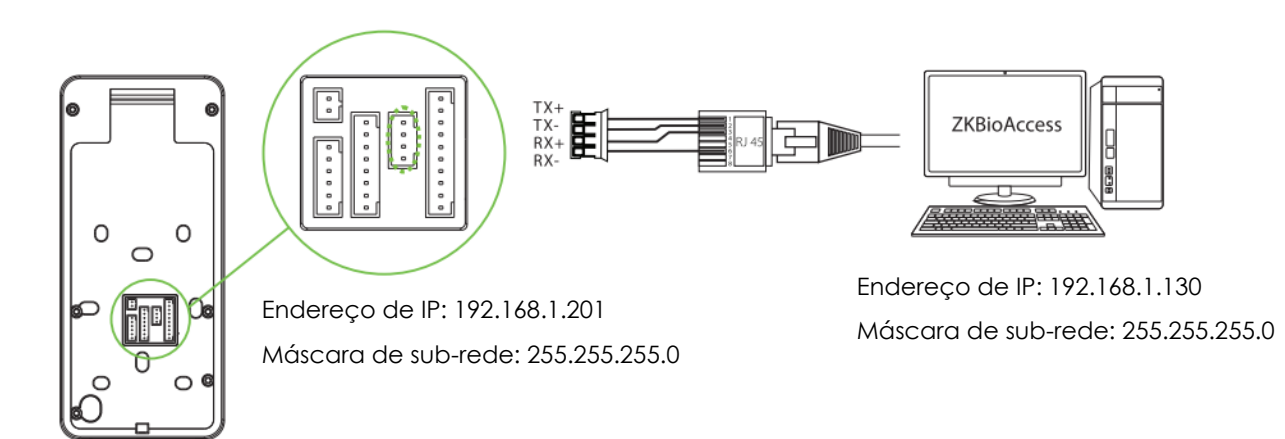

Clique em **Conf. Com.** > *Ethernet* > **Endereço de IP**, insira o endereço IP e clique em [**OK**].

**Importante:** Na LAN os endereços IP do servidor (PC) e do dispositivo devem estar no mesmo segmento de rede Ao conectar ao *software* **ZKBioAccess**.

7

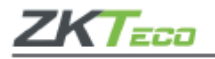

#### **Registro dos usuários**

Caso não exista um Super Administrador cadastrado no **SpeedFace V5L [P]**, clique em **F** para entrar no menu. Depois de cadastrado um Super Administrador o sistema irá solicitar as credenciais dos Administradores antes de acessar o menu.

Por questões de segurança é recomendado cadastrar um administrador na primeira vez que utilizar o equipamento.

# **Método 1: Registre-se no dispositivo**

Clique em > **Usuário Adm.** > **Novo usr.** para registrar um novo usuário. As configurações incluem inserir o nome e o ID do usuário, registrar a palma da mão, impressão digital, rosto, senha, cartão (opcional), foto de usuário e definir a função do usuário.

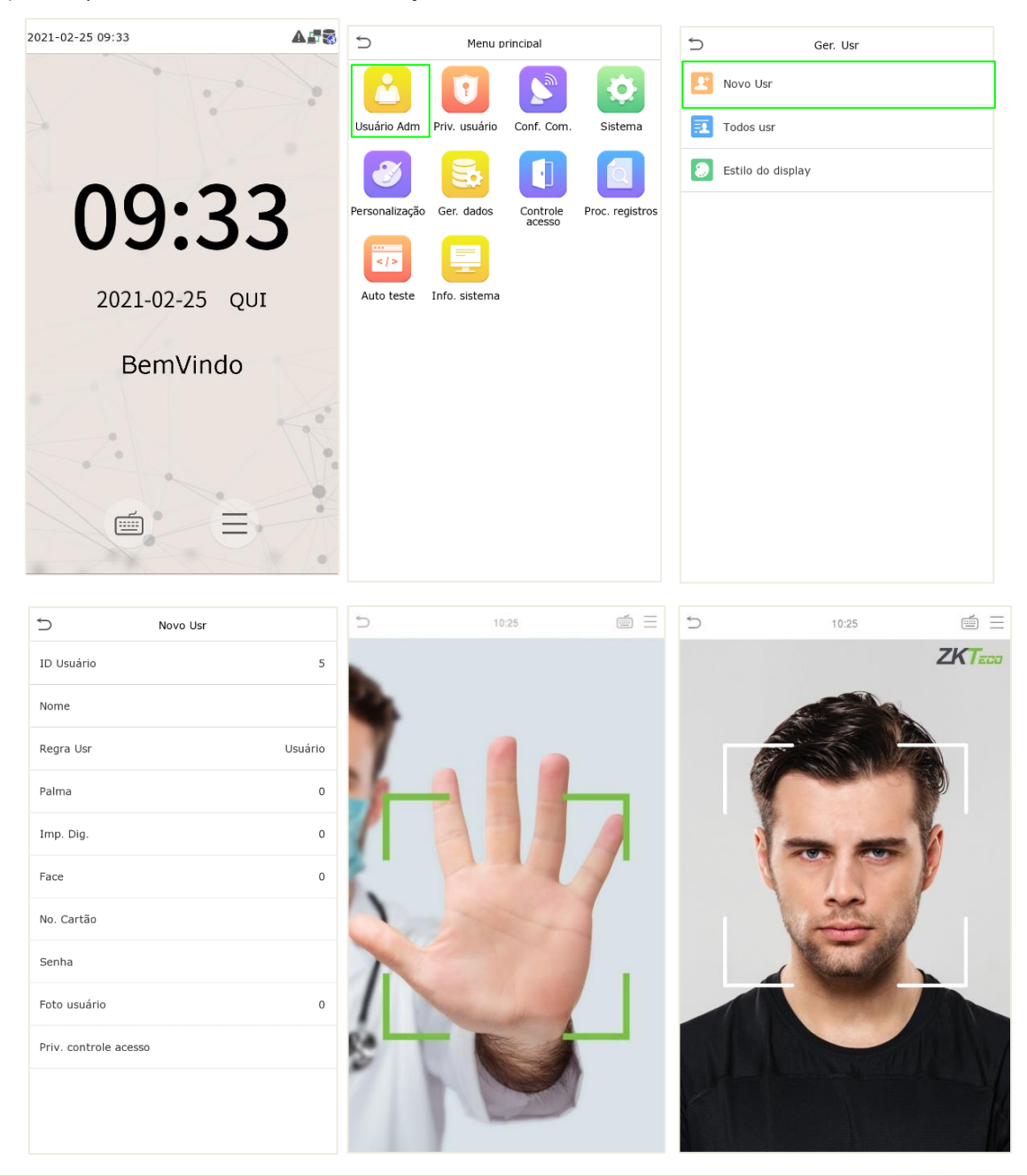

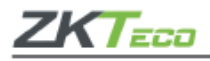

# **Método 2: Registro no ZKBioAccess IVS**

Defina o endereço IP e o endereço do servidor na nuvem no equipamento conforme o item **Conexão** *Ethernet*. No *software* **ZKBioAcess IVS** vá em [**Acesso**] > [**Dispositivo de Acesso**] > [**Dispositivo**] > [**Procurar**] > [**Buscar**]. Após realizar essa operação o *software* encontrará os dispositivos pesquisados e eles serão exibidos automaticamente. Acesse [**Adicionar**], preencha os dados e clique em [**OK**] para adicionar o dispositivo.

Acesse em [**Pessoal**] > [**Novo**], para preencher todos os campos e cadastre um novo usuário no *software*. Em [**Acesso**] > [**Controle de Acesso**] > [**Níveis de Acesso**], crie um nível de acesso e adicione a porta do equipamento desejado. Em [**Acesso**] > [**Controle de Acesso**] > [**Definir acesso por níveis**], adicione a pessoa desejada.

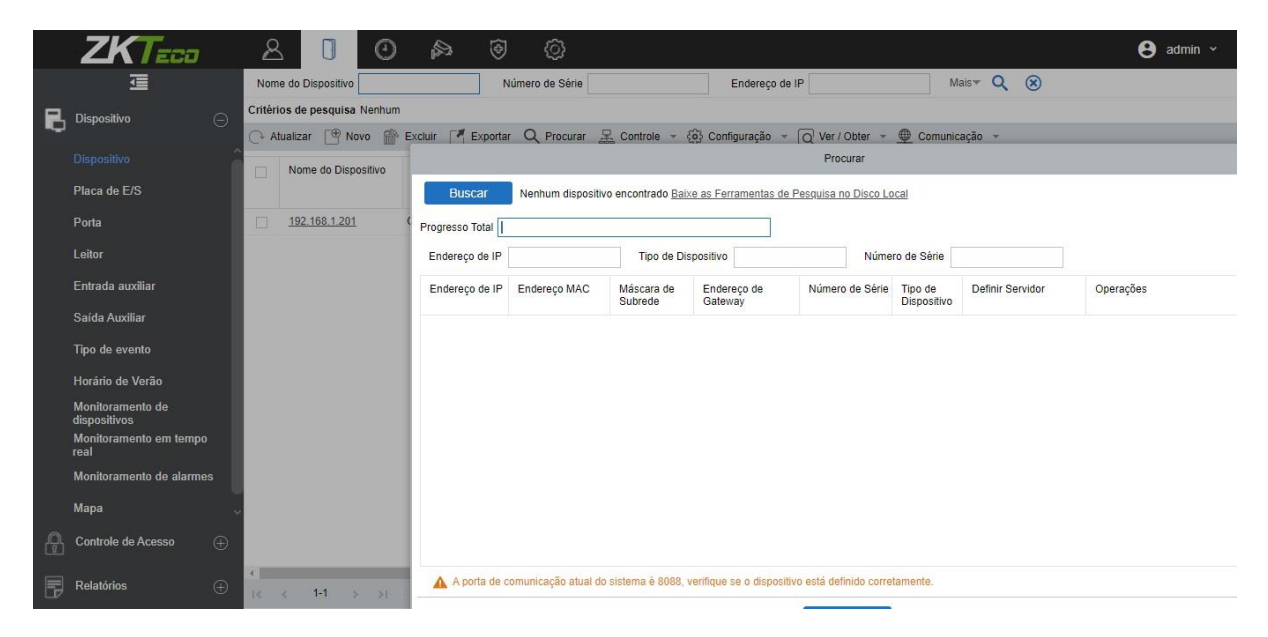

Para mais detalhes, consulte o Manual de Usuário do **ZKBioAcess IVS**.

#### **Método 3: Registro por** *smartphone*

Após a instalação do *software* **ZKBioAccess IVS**, os usuários poderão realizar seus cadastros utilizando seus próprios *smartphones*. Confira em [**Pessoal**] > [**Parâmetros**] > [**URL para autocadastro**], digite o endereço *<http://Servidor:Porta>* na barra URL. Então, o *software* irá gerar automaticamente o *QRcode* que deverá ser digitalizado ou acessado diretamente por meio do endereço: *<http://Servidor:Porta/app/v1/adreg>* em seu navegador para o cadastro do novo usuário. Os cadastros serão exibidos em [**Pessoal**] > [**Pessoas a serem revisadas**] e na opção [**Revisar**], atribua um departamento e nível de acesso e clique em [**OK**] para adicionar o usuário.

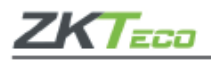

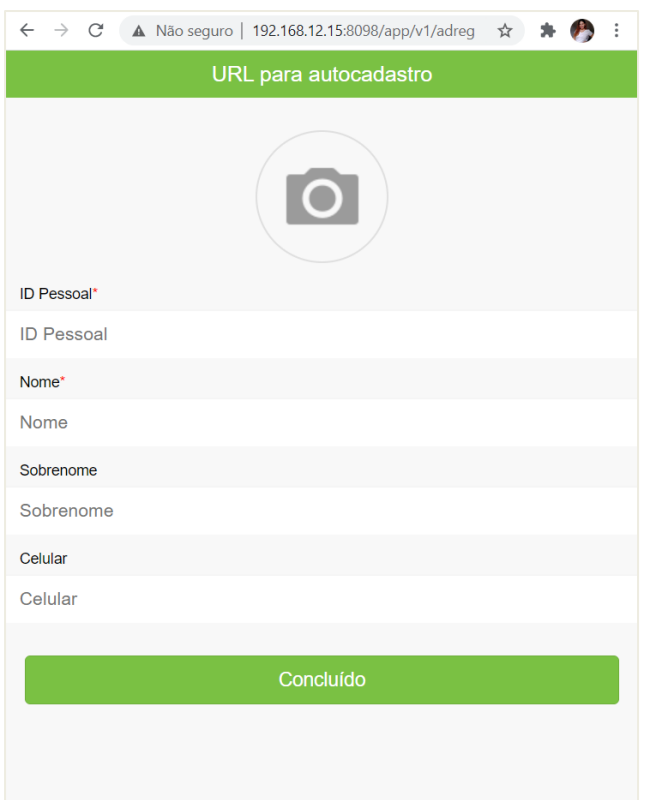

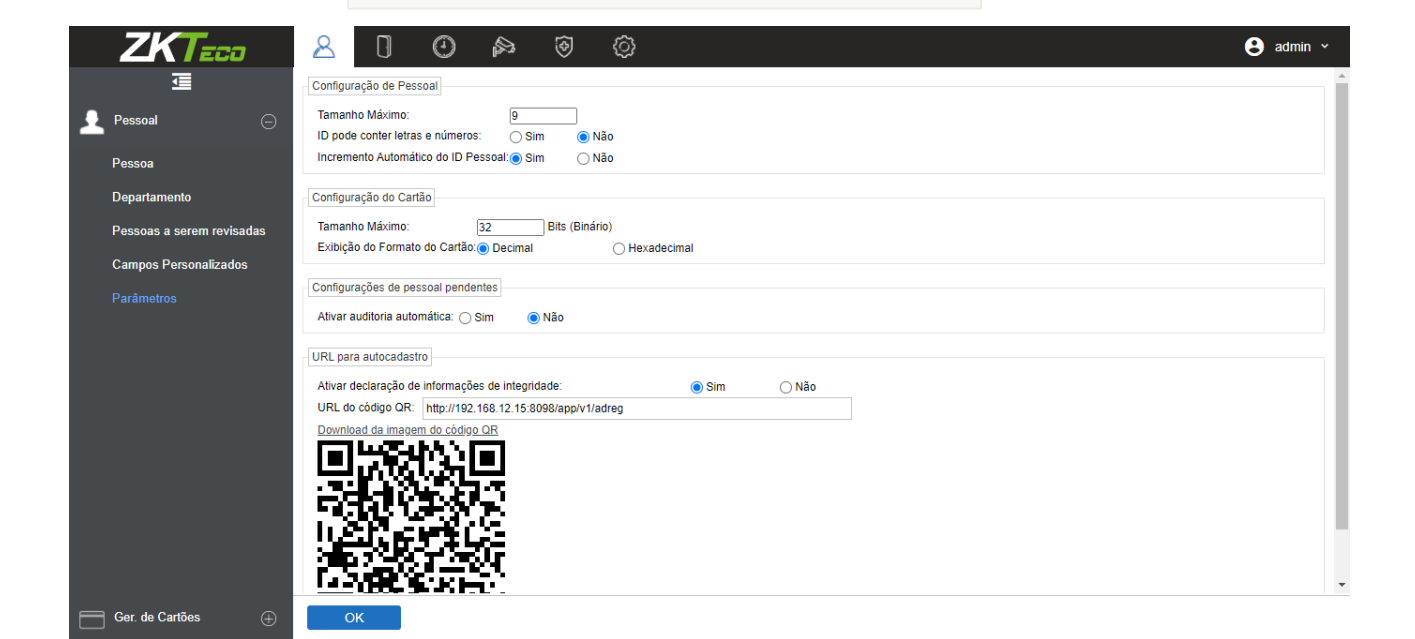

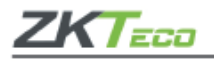

# **Configurações do servidor via** *ethernet* **e nuvem**

Clique em > [**Config. Com**.] > [**TCP/IP**] e configure os parâmetros de rede. Se as configurações de rede entre **SpeedFace V5L [P]** e servidor estiverem bem sucedidas, o ícone "XX" aparecerá na parte superior direita da tela principal do equipamento.

Clique em > [**Config. Com.**] > [**Configurar servidor de nuvem**] e configure o IP e porta já configurados no *software* durante a sua instalação. Se as configurações de rede entre **SpeedFace V5L [P]** e servidor estiverem bem sucedidas, o ícone "YY" aparecerá na parte superior direita da tela principal do equipamento.

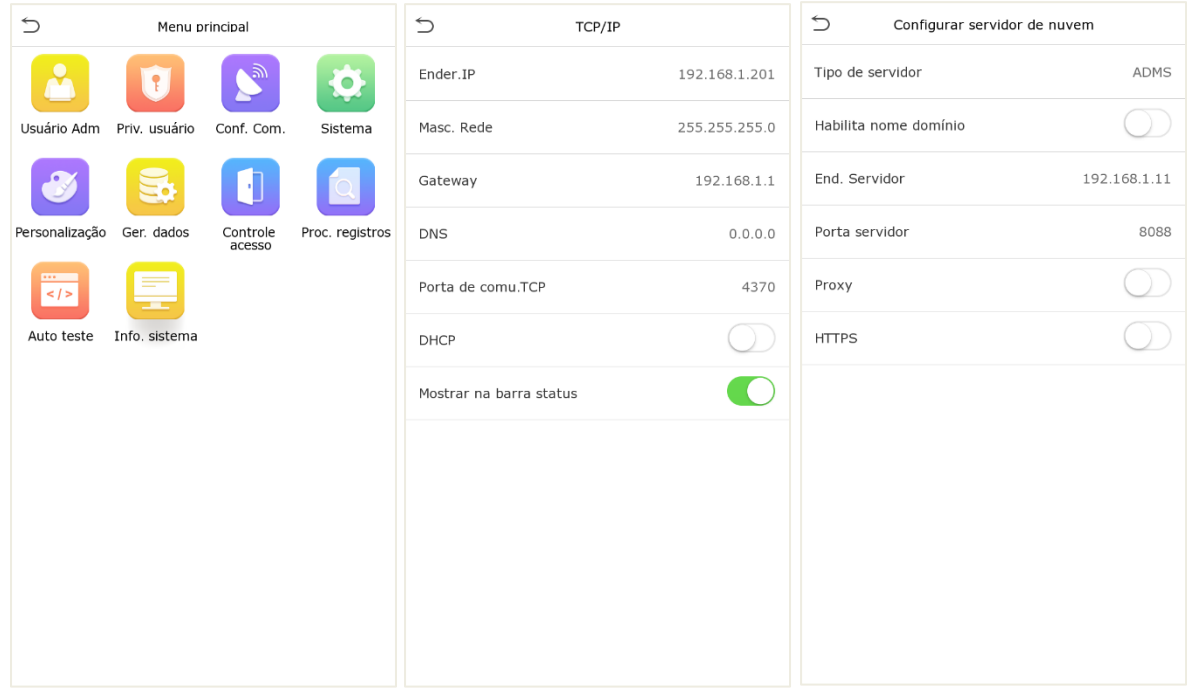

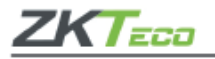

# **Configurações de Controle de acesso**

Clique em > [**Controle acesso**] > [**Opc. controle acesso**], entre na interface de gerenciamento de controle de acesso e configure os parâmetros relevantes para o modo de controle de acesso.

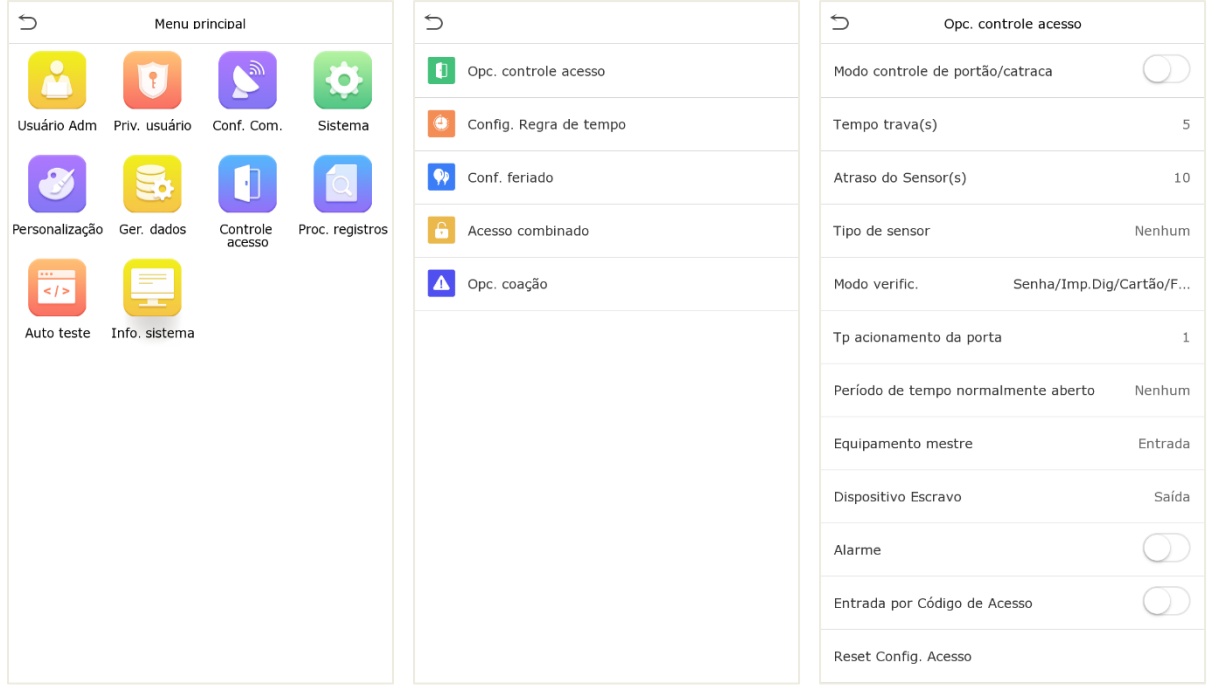

#### **Itens importantes para registro e verificação de palma**

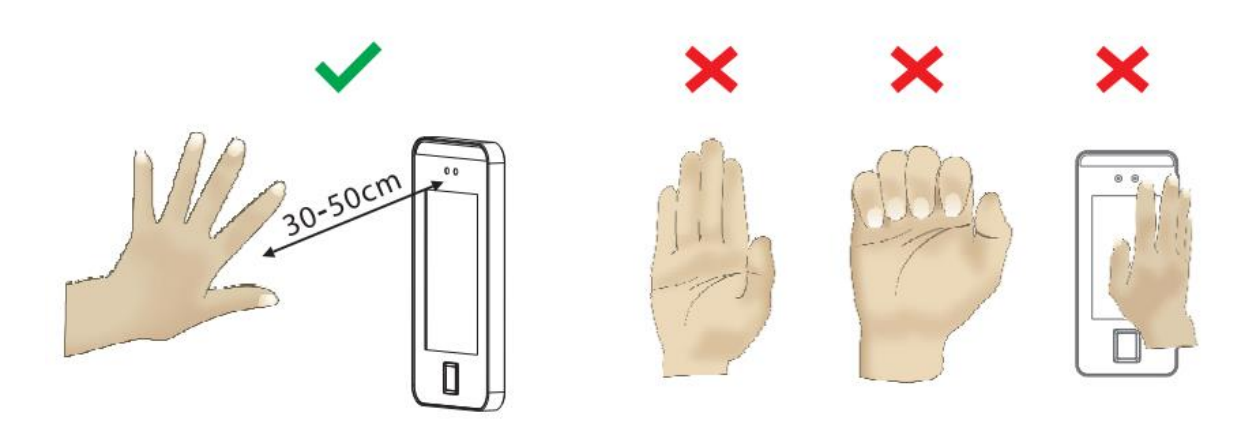

- **1.** A distância recomendada entre a mão e o equipamento para leitura de palma é de 30 a 50cm;
- **2.** Mantenha um espaço entre os dedos e nunca posicione a mão fechada.
- **3.** Posicione a palma da mão na área de coleta de forma que a palma fique paralela ao dispositivo.

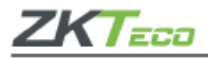

Em caso de dúvidas ou problema na instalação e uso do equipamento, entre em contato conosco. **Suporte Técnico ZKTeco do Brasil** Site: zkteco.com.br E-mail: [suporte.brasil@zkteco.com](mailto:suporte.brasil@zkteco.com) WhatsApp: (31) 3055-3530